*Drivers who wish to drive a Diocesan-owned vehicle or drive their own vehicle on a regular and routine basis (more than one time per month) on behalf of the Diocese must do the following:*

- •All new drivers must complete the *Defensive Driving Training & Motor Vehicle Report Request* curriculum via Catholic Mutual's CMG Connect platform (see instructions below)
- •If applicable, complete the *Driving Administrator Curriculum* under your *Optional Trainings* area
- •Diocesan policy requires that MVRs must be renewed every 3 years

*For questions about the driving program (Diocesan policies, training/screening requirements, status, etc.) please contact Katrina Ebersole at krebersole@charlottediocese.org or 704-370-3337.*

## **CMG**Connect *Driving Training & MVR Submission Instructions*

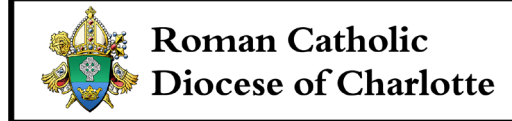

**Defensive Driving Training & Motor Vehicle Report Request Online Training: "Be Smart - Drive Safe II"** 

## 1. Go to https://Charlotte.cmgconnect.org/

**NEW TO TRAINING?** Create an account by completing all the boxes under "Register for a New Account". This includes your personal address, primary location, and your current role at that location. **Be sure to select the Driver category to access the correct training.**

**ALREADY HAVE AN ACCOUNT?** Click the **Sign In** button in the upper right corner of the page and use your existing username and password to log in. **NOTE:** Many individuals may already have an account from when the Diocese of Charlotte previously used CMG Connect for safe environment training. **If you have an existing account, please do NOT create a new one.** 

- 2. Once signed in, the training dashboard will show you the available Required and Optional training curriculums that have been customized for your particular category within the Diocese. If signing with a previous account, you will need to update your profile to access the correct training(s). Click *Edit Profile* on the left side of your screen then select the **Driver** category checkbox. Scroll down and click *Update Profile* to save your changes.
- 3. Click start **Dunder the** *Defensive Driving Training & Motor Vehicle Report Request* **module to** complete your requirements.
- 4. *(Optional)* After your Motor Vehicle Report results are complete and a Diocesan administrator has certified your profile to indicate all driving requirements have been met, you will have access to a completion certificate. To access, log back into your account and click the gray **Print Certificate** button under the completed training.

*For technical assistance with your training or help accessing your account, contact CMG Connect*  support via the <sup>®</sup> support button found in the bottom right corner of the web page or at 800-993-1667.

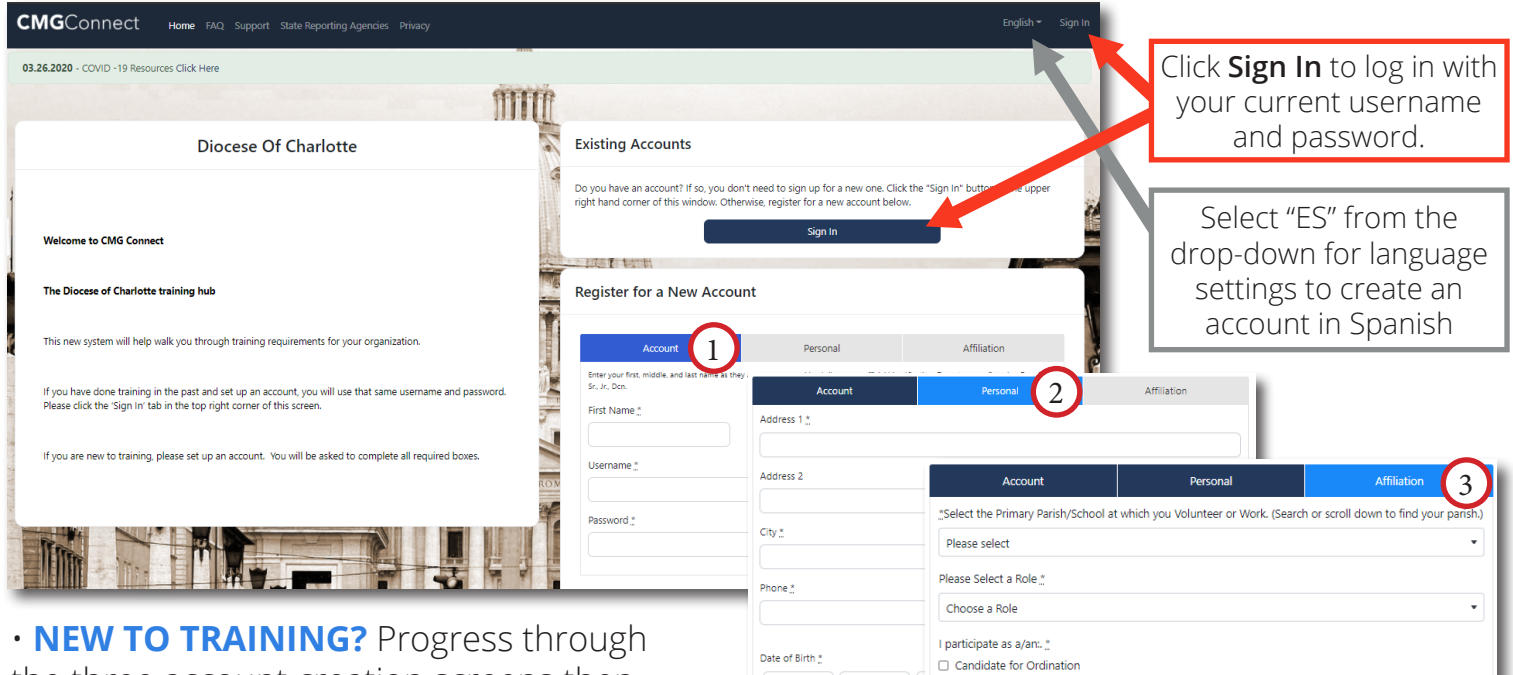

the three account creation screens then click Register to complete your profile and access trainings.

*Select the Driver participation category during the "Affiliation" step.*

## • **ALREADY HAVE AN ACCOUNT?**

Click **Sign In** in the upper right corner to log in with your existing credentials. If you do not remember your login information, use the "Forgot Password" and "Forgot Username" options, or contact Support.

*NOTE: Once signed in, click Edit Profile on the left side of your screen then select the Driver category checkbox. Scroll down and click Update Profile to save your changes.*

• On your dashboard, click  $\left( \begin{array}{c} \text{stat} \\ \text{stat} \end{array} \right)$  to open the *Defensive Driving Training & Motor Vehicle Report Request* option.

• Progress through the training sections—as you finish each page, it will be marked with  $\vee$  to show that the segment is Completed.

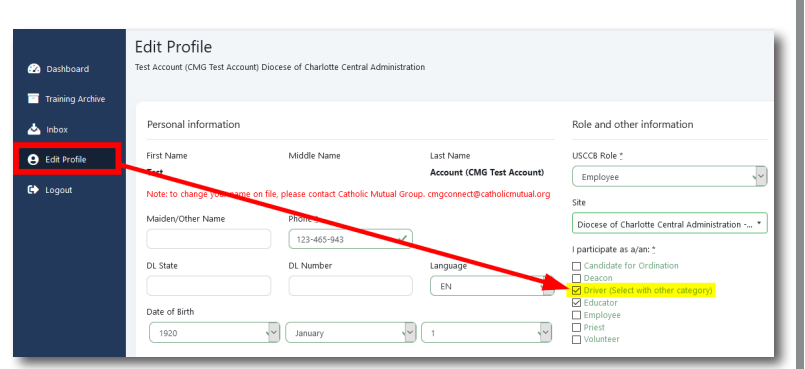

Previous

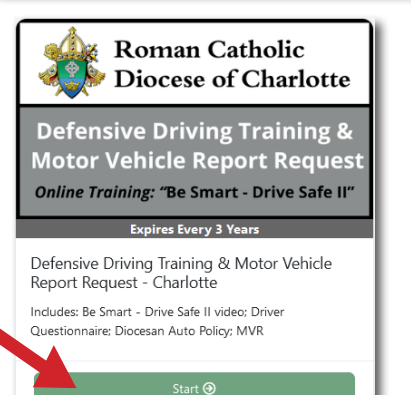

 $\Box$  Deacon Educator □ Employee  $\Box$  Priest  $\overline{\Box}$  Volunteer

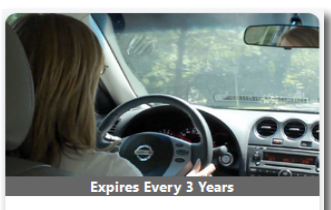

Driving Administrator Curriculum -Charlotte

Includes: Church Transportation - Is it Necessary and Ministry Based? video; Volunteer Driver Questions; 11-15 Passen..

(If needed) Scroll down under the Optional Trainings area to locate the *Driving Administrator Curriculum.* Click **Start** to open and complete.

*Last Updated: 12/15/2020*

## **https://Charlotte.CMGconnect.org/**